## **Tutorial per i CONGRESSISTI che presentano comunicazioni**

## $\triangleright$  Per partecipare al congresso

**SISFA** 

Società Italiana degli Stori<br>della Fisica e dell'Astronom

6-9 September 2021

Per evitare disquidi tecnici, ti consigliamo di utilizzare **Google Chrome** come tuo browser. In ogni caso, in presenza di problemi di accesso, contatta un collaboratore tecnico all'indirizzo [sisfa@sisfa.net,](mailto:sisfa@sisfa.net) che provvederà in tempo reale a risolvere i disquidi.

- 1. Recuperare l'email inviata all'indirizzo con cui ti sei registrato al congresso.
- 2. Fare click sul LINK nella email:

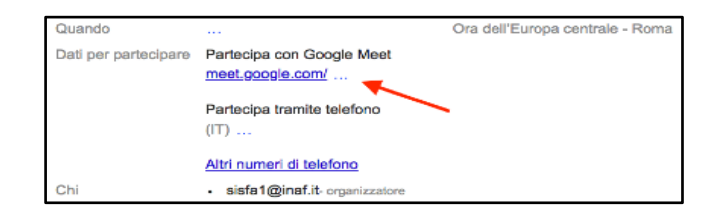

- $\rightarrow$  Si apre la piattaforma MEET.
	- Se hai un account GMAIL:
		- 3. Premi il pulsante "Partecipa alla riunione".
	- Se NON hai un account GMAIL:
		- 3. Nella schermata di introduzione, scrivi il tuo nome e cognome e premi il pulsante "Chiedi di partecipare".
- 4. Premi (due volte) il pulsante "Consenti" in alto per acconsentire a usare microfono e videocamera.

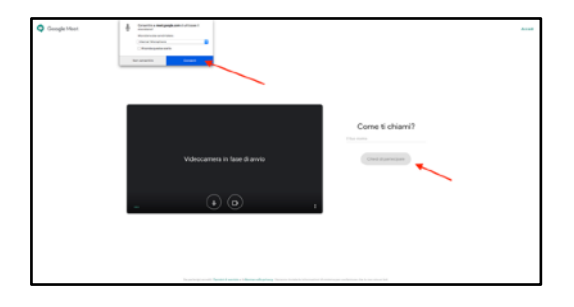

Attendi qualche secondo per essere autorizzato a partecipare.

- $\rightarrow$  Da questo momento, stai partecipando al Congresso.
- 5. Accertarsi che il MICROFONO (freccia rossa) e la videocamera (freccia blu) siano SPENTI.

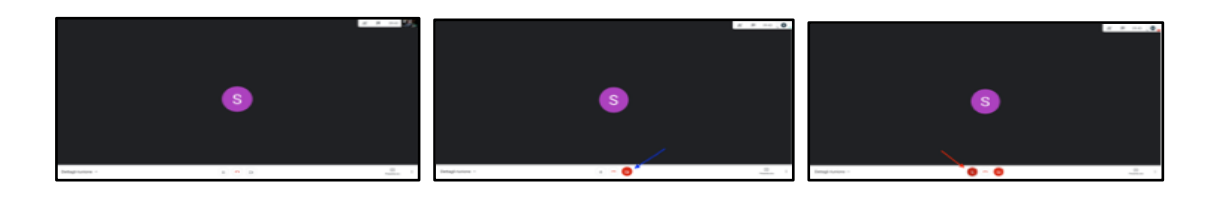

6. In basso a destra trovi 3 puntini verticali: per una migliore visione delle presentazioni, premere su "Modifica layout" e selezionare "Barra laterale".

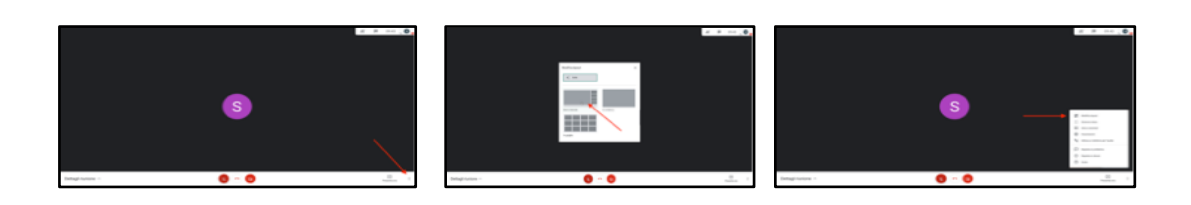

- Se hai DOMANDE da porre ad uno speaker alla fine del suo intervento, devi prenotarti nella CHAT:
	- 7. Premere "Chat" in alto a destra.
	- 8. Scrivi la tua richiesta al Chairman ("voglio fare una domanda") e invia.

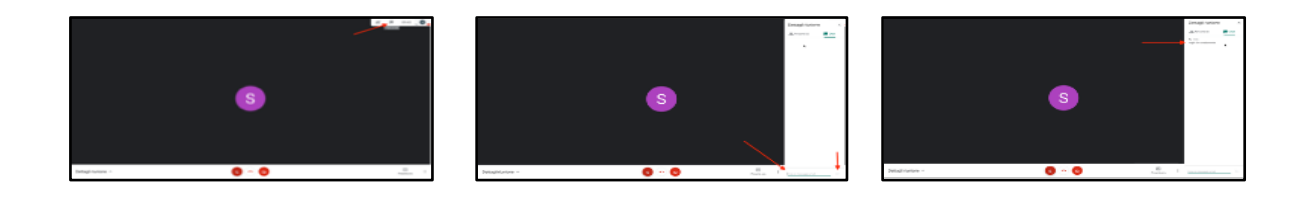

- Quando il Chairman ti darà la parola:
	- 9. Attivare il microfono e fare la domanda.

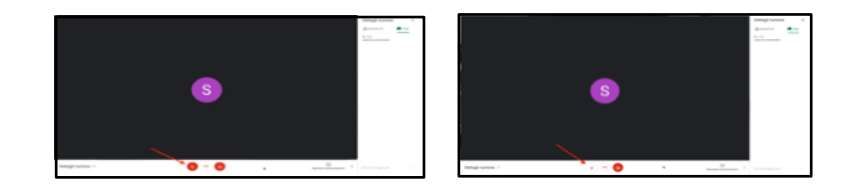

- Terminata l'interazione con lo speaker:
	- 10. Disattivare il microfono.
	- 11. Per USCIRE dal Congresso: premi il pulsante di telefono rosso.

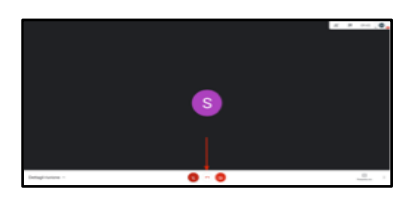

12. Se vuoi rientrare, sulla schermata di uscita, premi su "Partecipa di nuovo" (altrimenti riparti dal punto 1).

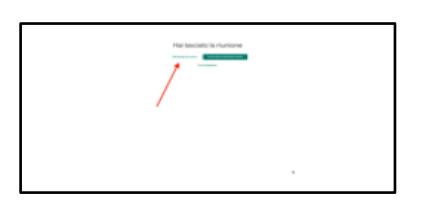

## $\blacktriangleright$  Per presentare il tuo intervento

- Quando il Chairman ti darà la parola:
	- 1. Attivare il microfono e la videocamera

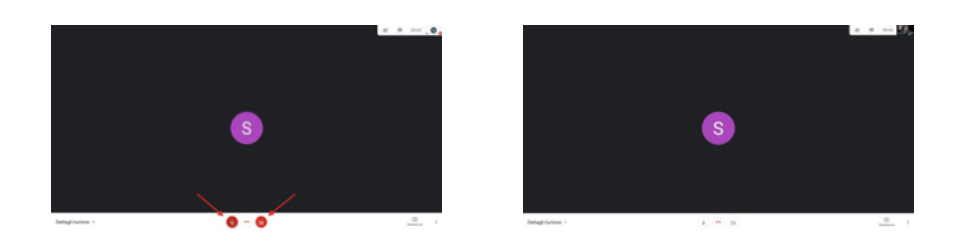

2. In basso a destra, premere il pulsante "Presenta ora"  $\rightarrow$  "Il tuo schermo intero".

XLI Congresso Nazionale della Società Italiana degli Storici della Fisica e dell'Astronomia 6-9 Settembre 2021

3. In alto, fai click sul riquadro dello schermo e poi premi il pulsante "Condividi".

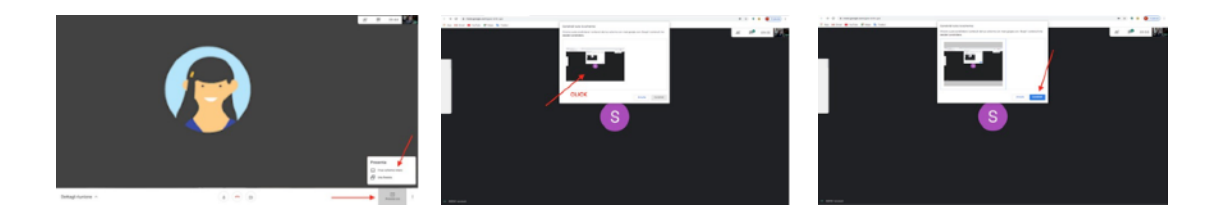

 $\rightarrow$  Da questo momento, stai presentando. Tutti i partecipanti vedono il tuo desktop, per cui qualunque cosa farai sul tuo computer sarà visibile a tutti.

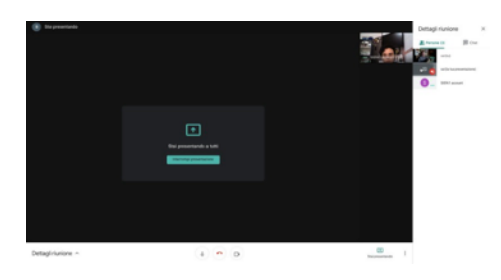

- Avvia la tua presentazione, aprendo i files opportuni e mostrandoli a schermo intero.
- → Alla fine della tua presentazione, avrai 3 minuti per rispondere ad eventuali domande.
	- 4. Puoi decidere di lasciare ancora la presentazione oppure, dalla schermata Meet di sopra, premi il pulsante "Interrompi presentazione" ma lascia microfono e videocamera accesi.
	- Rispondi alle domande quando il Chairman ti darà la parola.
		- 5. Al termine, disattivare il microfono e la videocamera.
- → A 5 minuti e a 2 minuti dalla fine programmata per il tuo intervento, il suono di un campanellino avvertirà il Chairman dell'imminente fine del tuo intervento, fine che sarà segnalata dal suono di un altro campanello. TERMINA IN TEMPO il tuo intervento per rispondere a eventuali domande. In ogni caso, dopo **3 minuti** dalla fine prevista per la tua comunicazione, al suono di una sirena, il sistema porrà automaticamente FINE al tuo intervento (INTERROMPENDO la presentazione e DISATTIVANDO il microfono) per poter preparare la transizione all'intervento successivo.
- ◆ Per qualsiasi problema, contatta il collaboratore tecnico all'indirizzo [sisfa@sisfa.net,](mailto:sisfa@sisfa.net) **che ti risponderà in tempo reale.**

**❖** Il giorno programmato per il tuo intervento sarai invitato a fare una prova preliminare della tua presentazione sulla piattaforma Meet (invio di una email all'indirizzo con cui ti sei registrato). Se il tuo intervento è programmato per la sessione antimeridiana, la prova sarà alle ore 8.30-8.45, mentre per la sessione pomeridiana alle ore 14.30-14.45. Tl **PREGHIAMO DI PARTECIPARE A TALE RIUNIONE per poter evitare possibili disquidi tecnici durante lo svolgimento del congresso**.

**N.B.** il tuo intervento verrà registrato, per caricarlo successivamente nel canale SISFAmedia di YouTube, dove l'intero congresso sarà poi disponibile per tutti. Se NON vuoi che il tuo intervento sia registrato o che sia pubblicato, basta inviare una richiesta all'indirizzo **[sisfa@sisfa.net](mailto:sisfa@sisfa.net)**